# NCC SLA System Guide for SLA customers

#### Version

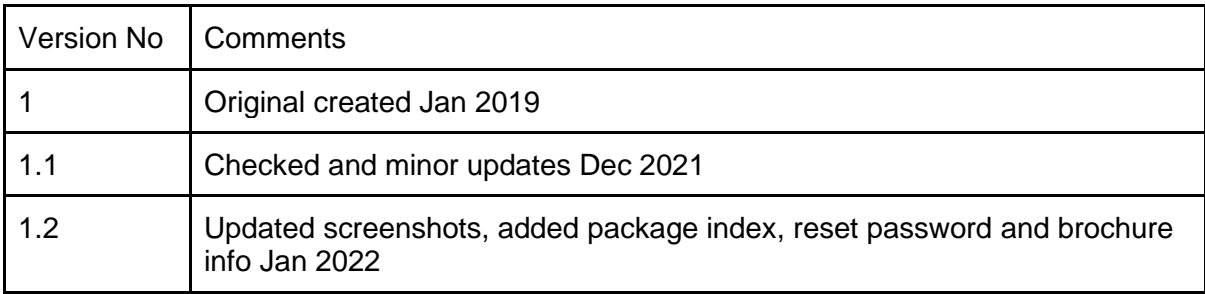

#### **Table of contents**

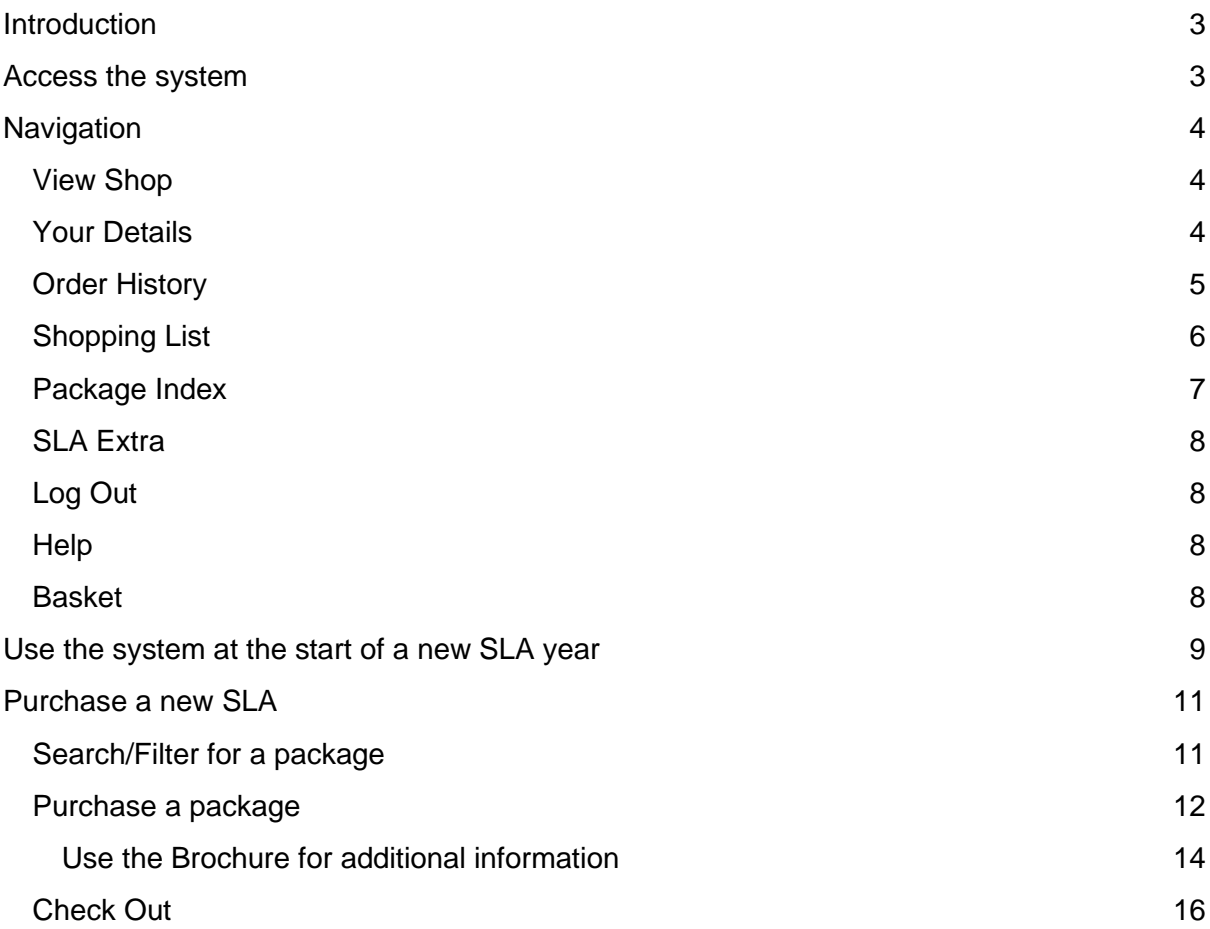

# <span id="page-3-0"></span>**Introduction**

This system was introduced in February 2019 for the purpose of creating and administering Service Level Agreements (SLAs). The following guide is for use by customers who use the system to purchase their SLAs. A web address will be sent to you together with log in details. Simply click on the link to access the system. The following procedures will be an annual process. Existing historical information from the previous year will be rolled forward to the current year. Your online shopping basket will contain entries carried forward from the previous year. There may be some compulsory entries e.g., insurance. The term "Packages" means an SLA. If you need any assistance with the system please email:[schoolslas@northumberland.gov.uk](mailto:schoolslas@northumberland.gov.uk)

The majority of the screenshots in this guide are taken from our test development system, so there may be less detail on some of the screens than you will see in your live system.

# <span id="page-3-1"></span>Access the system

Select the link sent to you in any internet browser. *A screen similar to the following will be displayed:*

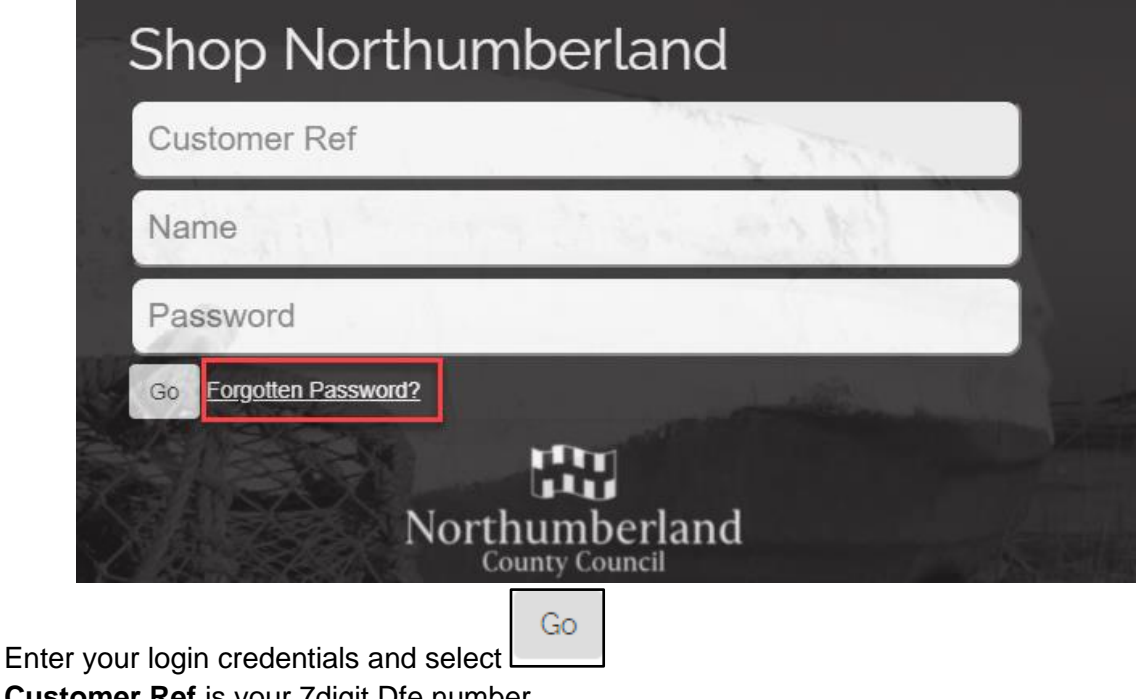

**Customer Ref** is your 7digit Dfe number

**Name** is firstname.lastname

If you have forgotten your password, you can reset it from the displayed link

# <span id="page-4-0"></span>**Navigation**

Once logged in the screen should open at the **View Shop** page. This is where you can search for and purchase new SLAs

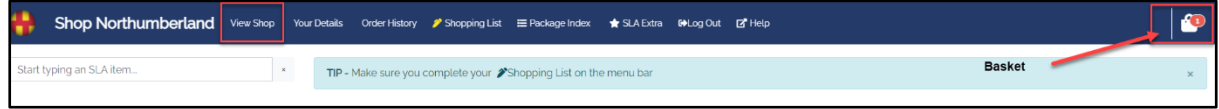

## <span id="page-4-1"></span>View Shop

This is the default screen that opens when you log in. The services on offer are split into categories down the left-hand side of the screen. Clicking on one of these will change the displayed icons in the centre of the screen so can be used as a filter. There is also a search bar at the top of the left-hand column. Type in the search box to look for a specific item

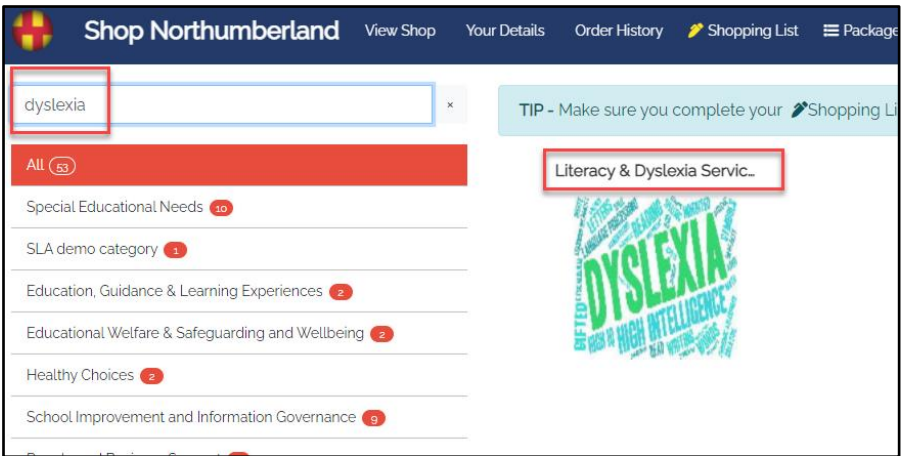

## <span id="page-4-2"></span>Your Details

Use this to change your password and check the details of your organisation. The information displayed here is used for some of the calculations for an SLA e.g., number of pupils or area in square metres for insurances etc.

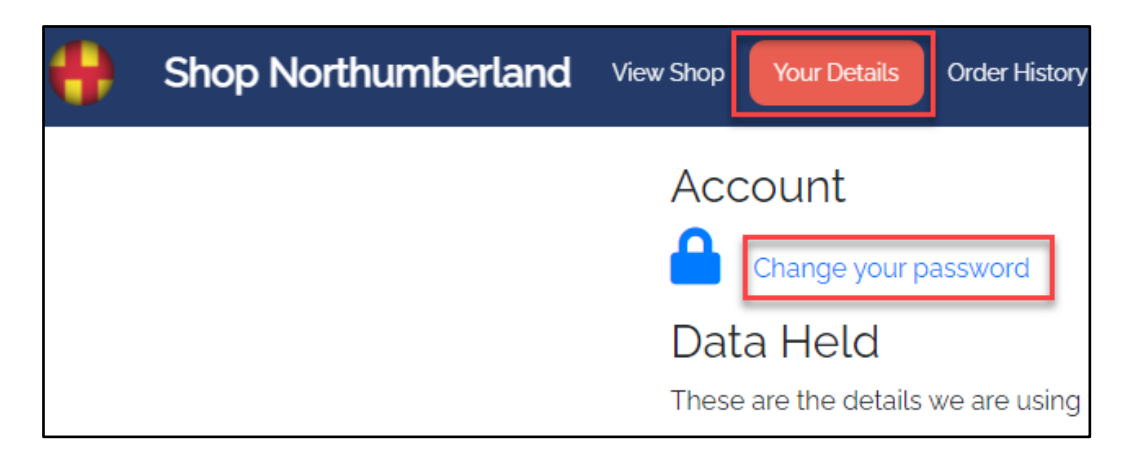

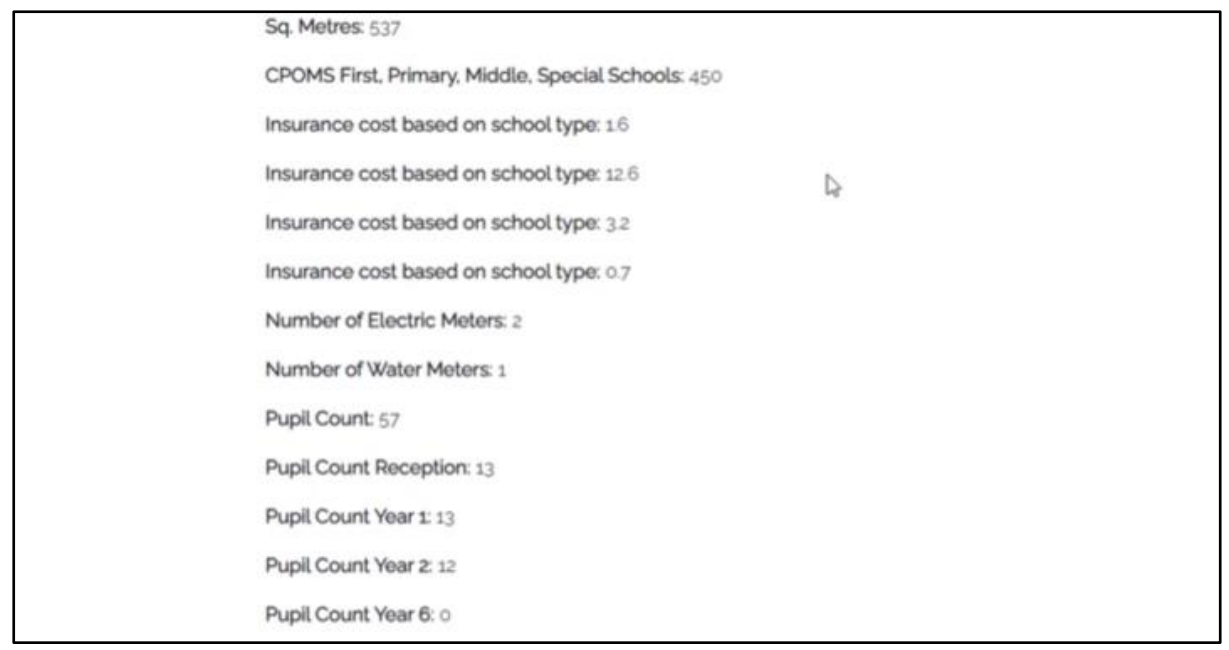

## <span id="page-5-0"></span>Order History

Shop Northumberland View Shop Your Details Order History Shopping List E Package Index  $\star$  SLA Extra GOLog Out E Help

*This sample screen was taken from our development system and is for illustration only* By selecting the drop-down arrow, previous years can be selected. This is useful for the SLA name as well as comparison of prices.

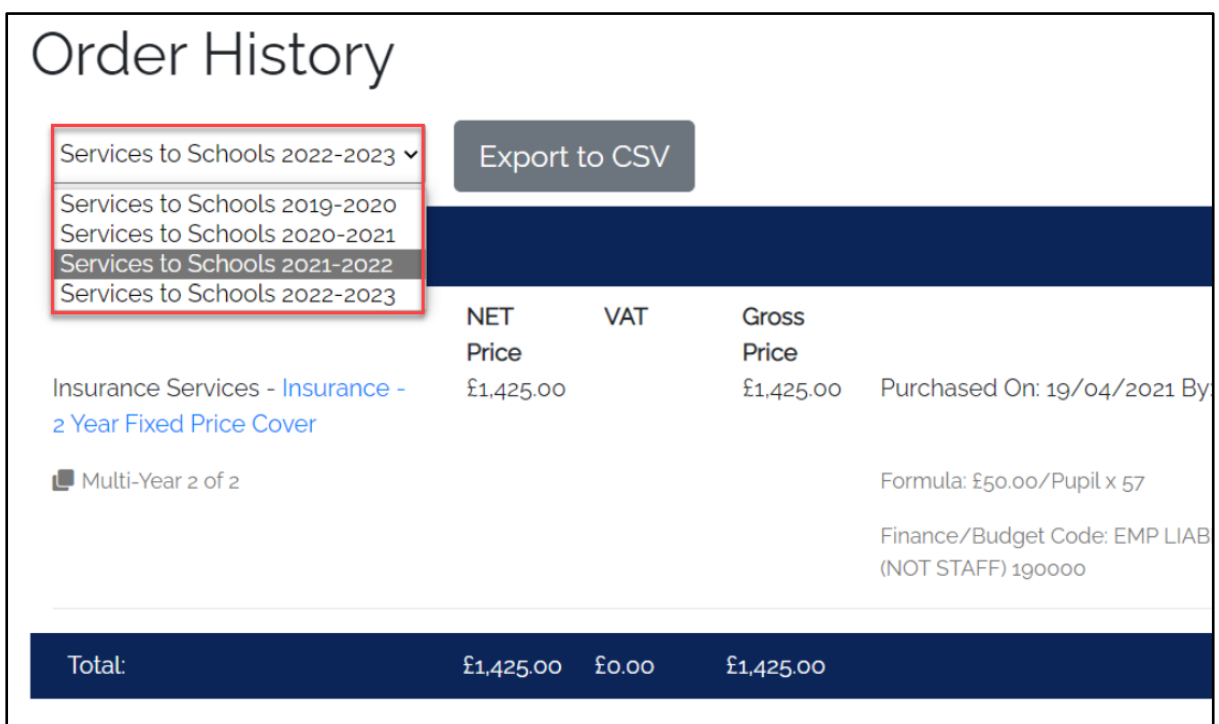

## <span id="page-6-0"></span>Shopping List

Shop Northumberland View Shop Your Details Order History **2** Shopping List  $\equiv$  Package Index SLA Extra COLog Out **E** Help

#### **IMPORTANT**

When you wish to purchase an SLA, **the first part of the process** is to navigate to the shopping list and deal with the existing items before purchasing additional ones. This is covered later in the guide. A tip will be displayed to remind you to do this

TIP - Make sure you complete your <sup>2</sup> Shopping List on the menu bar

#### *Example*

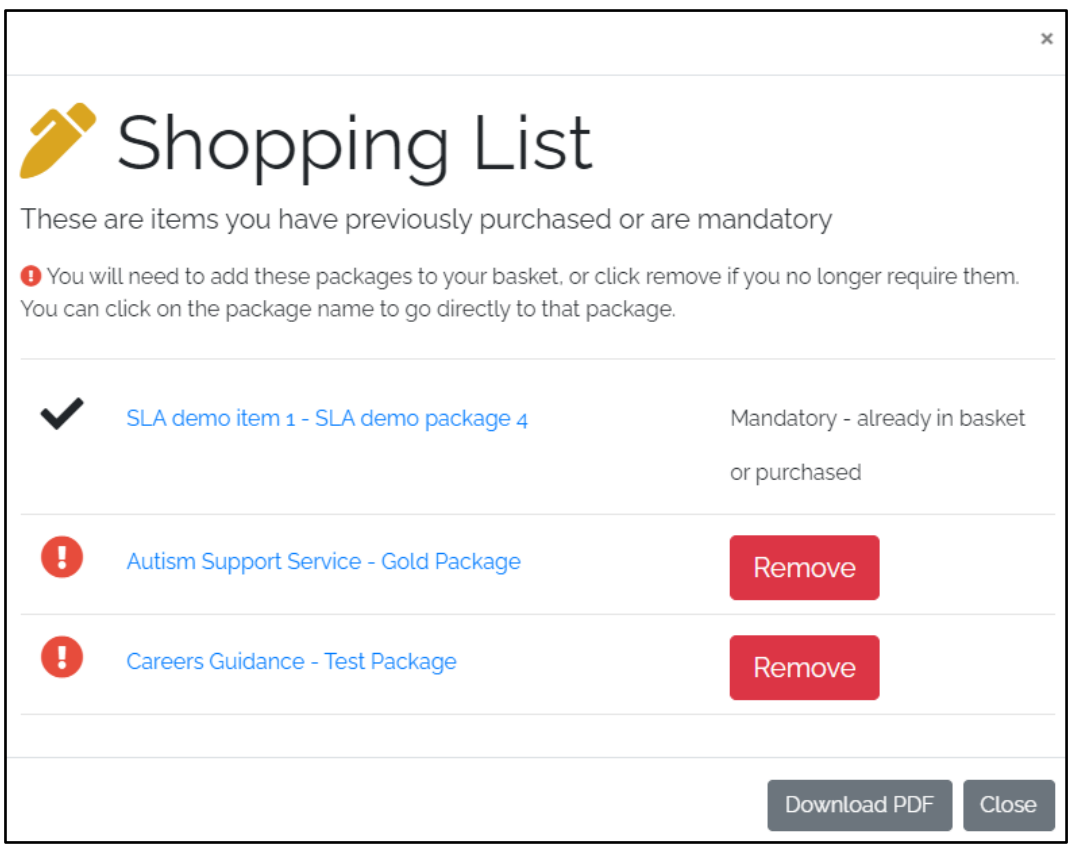

## <span id="page-7-0"></span>Package Index

Shop Northumberland View Shop Your Details Order History 7 Shopping List E Package Index SLA Extra COLog Out Z'Help

This is an alternative way to find an SLA by name. All packages will be listed alphabetically. Clicking on the relevant link will take you to the package details

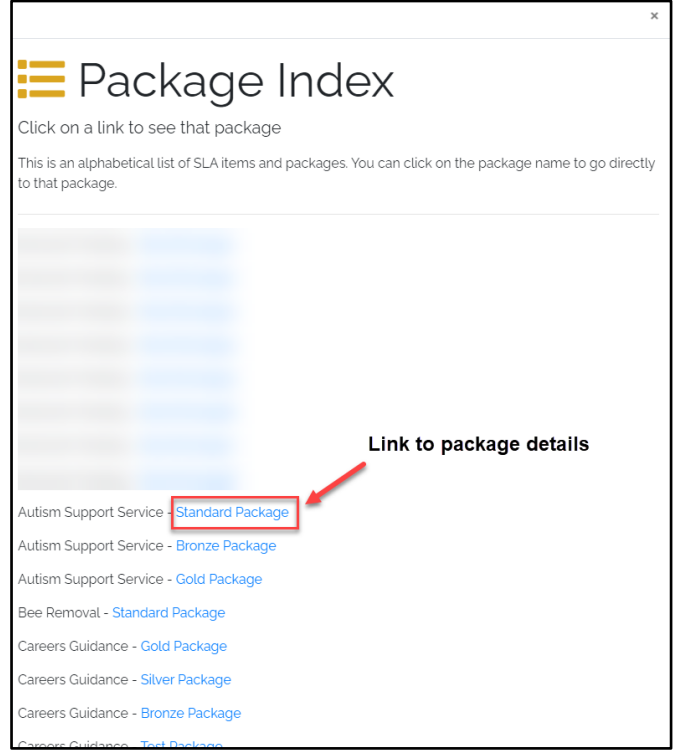

#### *Example*

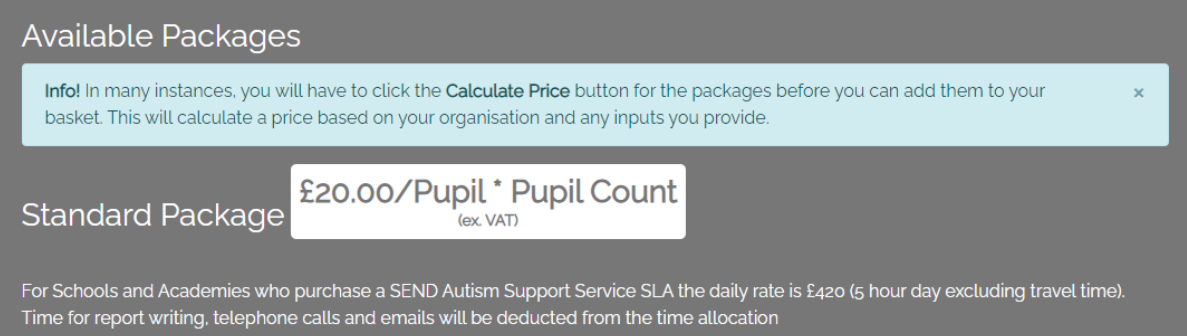

### <span id="page-8-0"></span>SLA Extra

Shop Northumberland View Shop Your Details Order History <sup>></sup>Shopping List  $\equiv$  Package Index  $\bigstar$  SLA Extra GOLog Out **E** Help Any additional resources linked to the SLA packages you have purchased

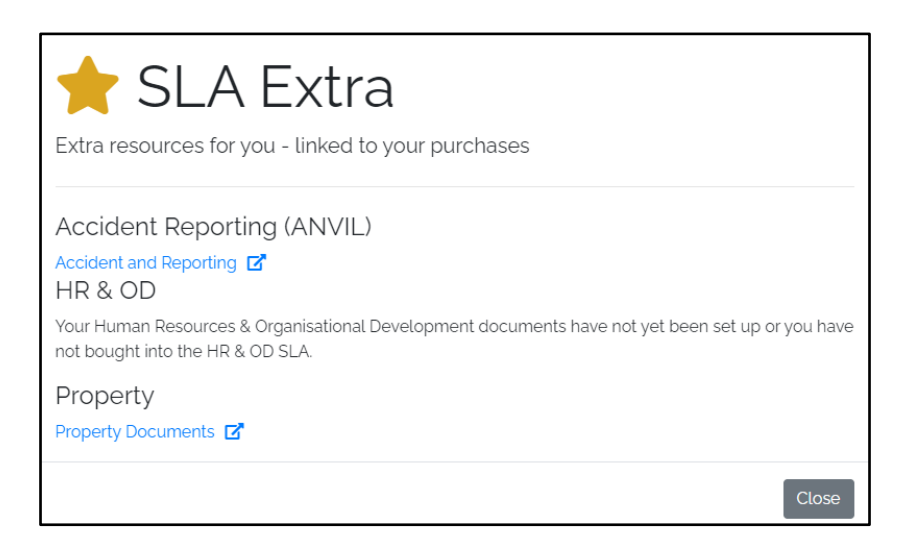

## <span id="page-8-1"></span>Log Out

Shop Northumberland View Shop Your Details Order History <sup>></sup> Shopping List E Package Index SLA Extra **COLog Out**  $\mathbb{Z}^{\bullet}$  Help Clicking on this will immediately log you out of the system and return you to the login page.

#### <span id="page-8-2"></span>**Help**

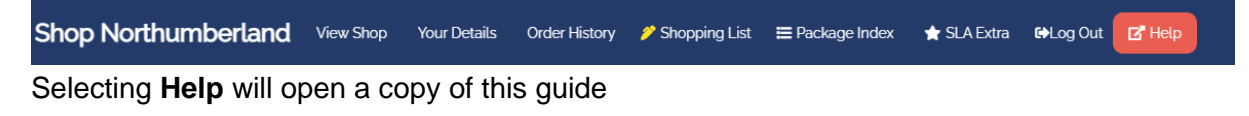

#### <span id="page-8-3"></span>Basket

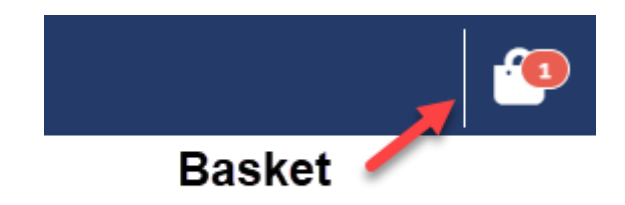

This contains your purchased SLAs. Entries can be removed from the basket if required. A number will be displayed showing the current number of items in the basket.

# <span id="page-9-0"></span>Use the system at the start of a new SLA year

After logging in, the first place to navigate to is the **Shopping List**. This will normally contain items which are carried forward from a previous year. Some items may be mandatory e.g., insurance.

You must deal with every item in the shopping list before you can go to the **Shop** page to purchase additional items.

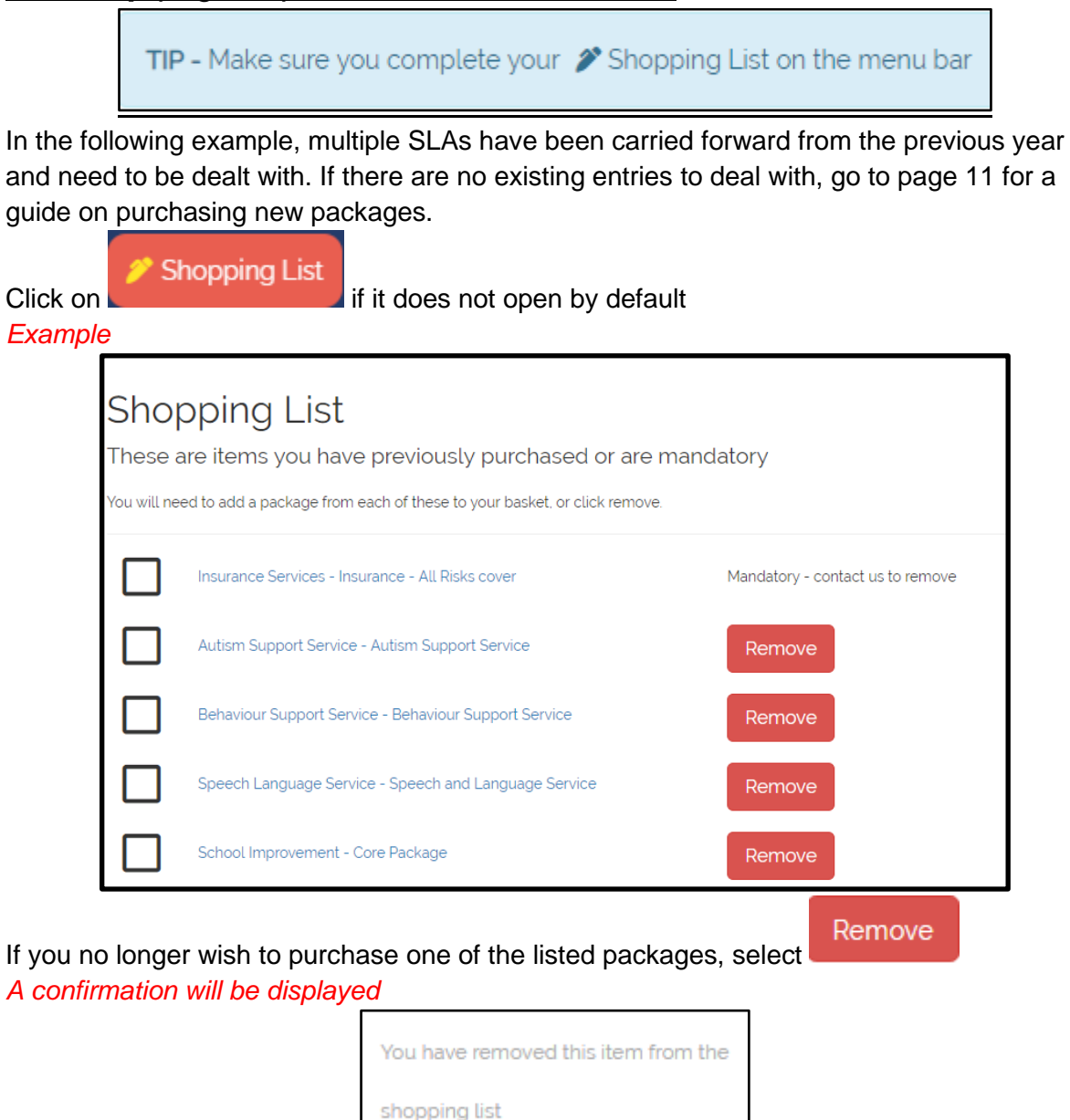

Some items are mandatory e.g., insurance. You may have to contact NCC to remove this package

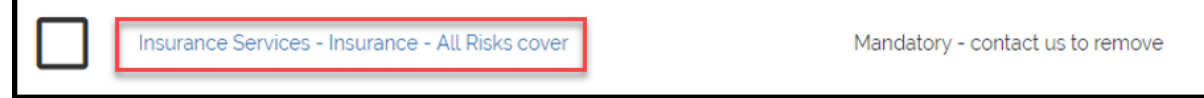

To do this, select the package link. Contact details will be displayed that relate to the selected package. Use these to notify the relevant NCC staff member. They can then cancel the package on your behalf.

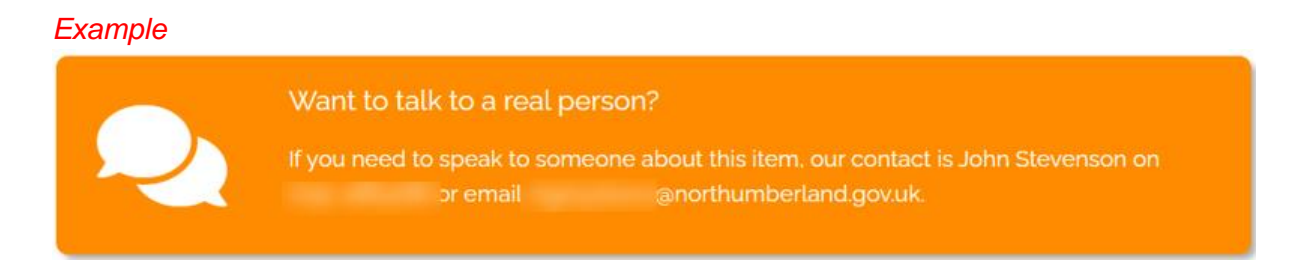

To purchase one of the entries for the new SLA year, select the title e.g., **Autism Support Service**

*The relevant screen will be displayed* Scroll down to display the packages *Example*

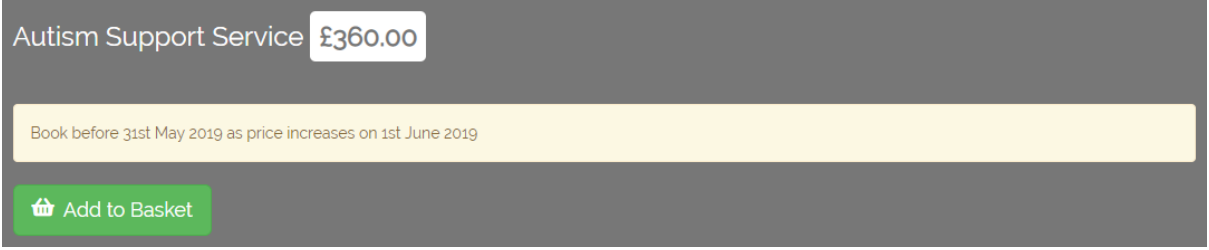

Complete the purchase and finish by **Adding to basket.** Return to the **Shopping List**

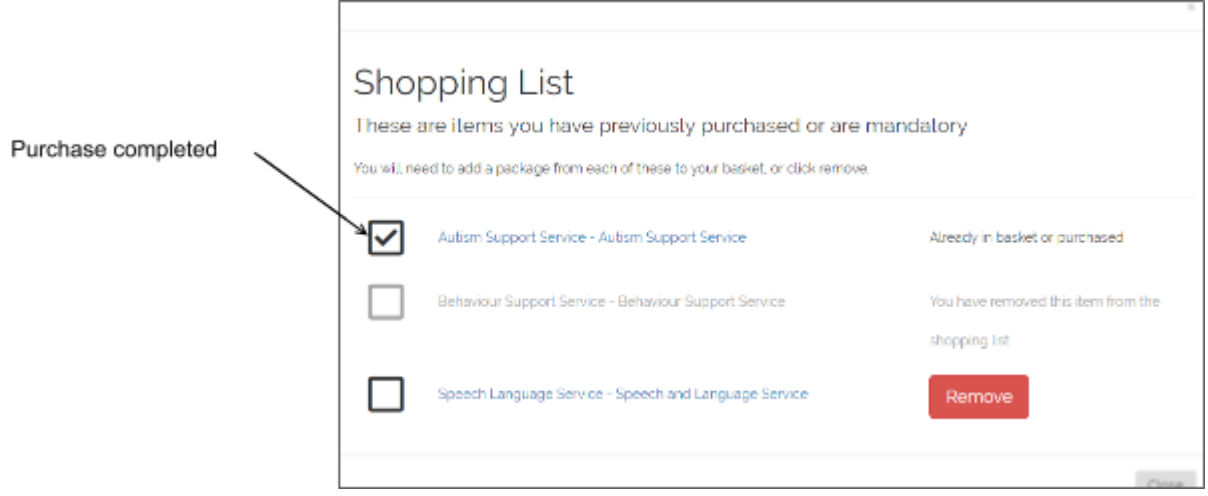

Repeat the process for each item in your shopping list.

Once all items have been either purchased or removed, you may close the shopping list and either checkout, or purchase additional SLAs. This is covered in the following sections of the guide.

## <span id="page-11-0"></span>Purchase a new SLA

Once all items have been dealt with in your shopping list, additional packages can be purchased.

**View Shop** Click on

## <span id="page-11-1"></span>Search/Filter for a package

By default, all packages are displayed in the right-hand panel when you open shop. If you need to narrow your search down you can either filter the results or choose a category. To filter, start typing in the top box in the left-hand panel. *Filter panel*

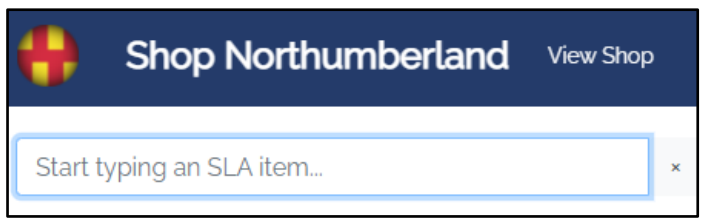

As you type, the results on screen will filter automatically. Below the filter there is a list of categories

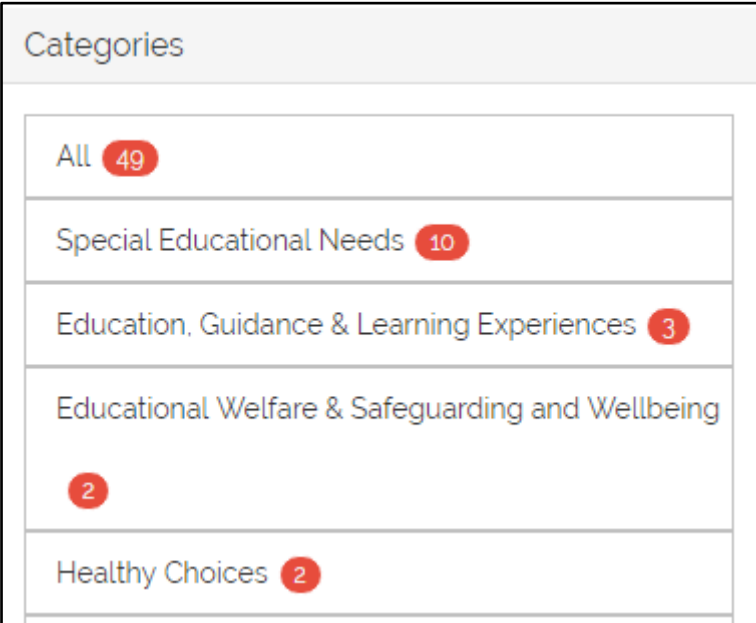

The default is **All**. Select the relevant category and the results on screen will be filtered.

## <span id="page-12-0"></span>Purchase a package

Once you have navigated to the relevant screen, a list of packages will be displayed. In the following examples, a series of test packages has been created. There are various options.

#### **Fixed price**

An information panel will be displayed as well as a description. If this is suitable for your

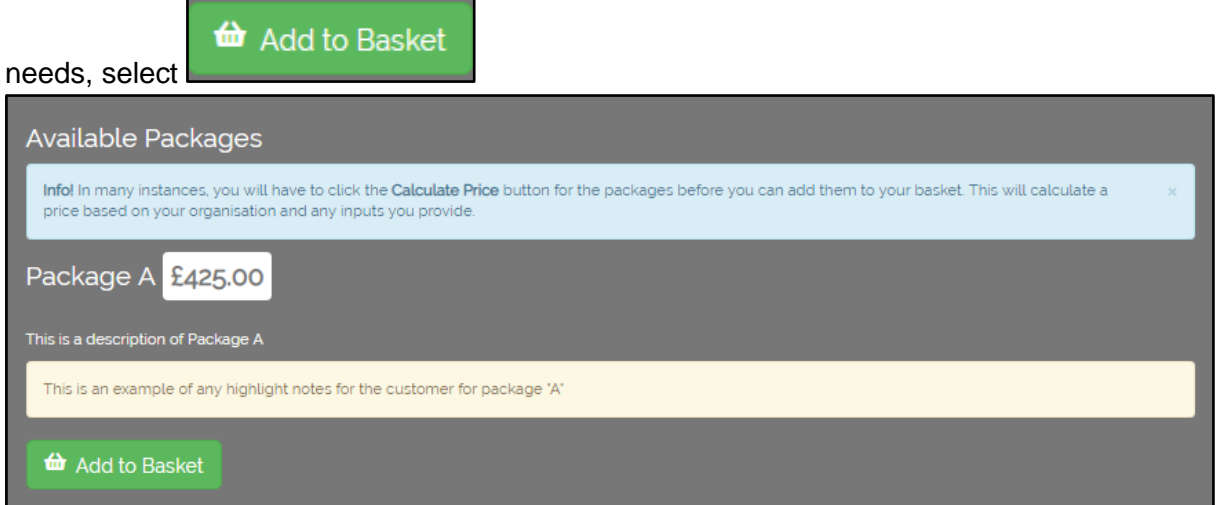

#### **Fixed price plus customer input**

Some packages are based per unit e.g., number of pupils. As a customer you will need to tell the system how many units you have. There is normally a minimum and a maximum value for this. These values can be found in the **Details** section of the shop.

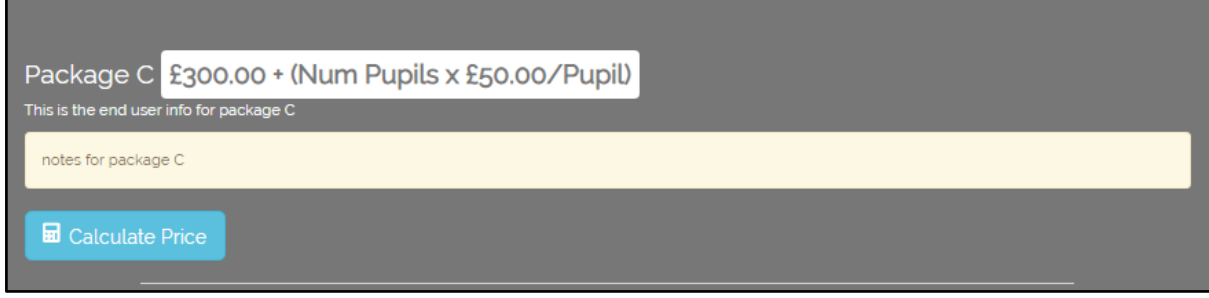

In this example the basic charge is £300 plus £50 per pupil.

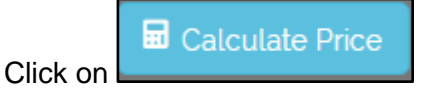

*A screen similar to the following will be displayed:*

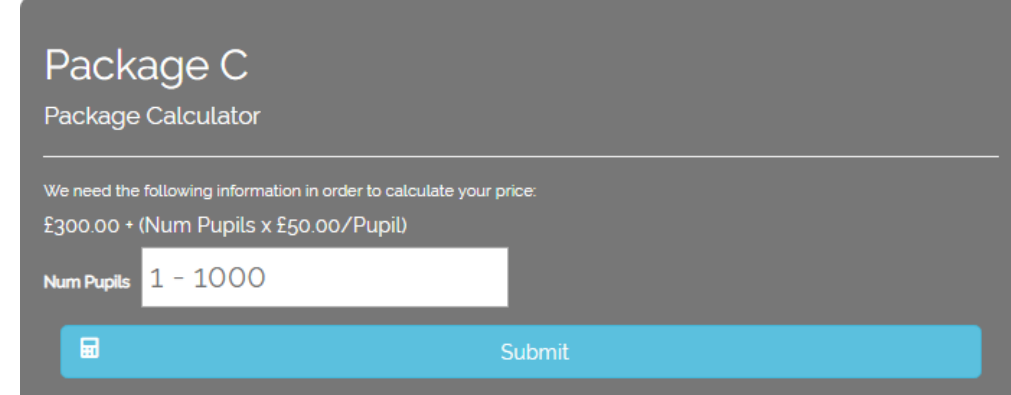

Click in the white box and type in your figures

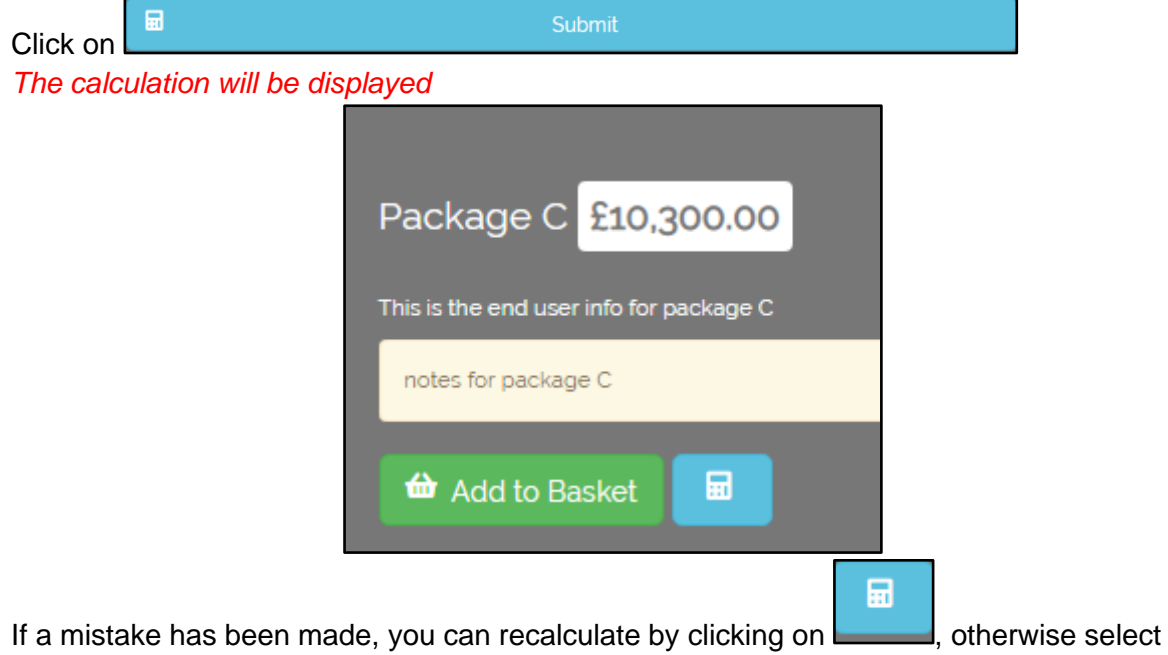

#### to Basket

If you wish to check how many items are in your basket scroll to the top of the page and look in the header bar

*Basket icon with 1 item*

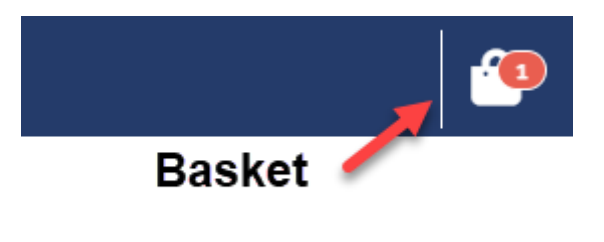

#### **Price on application**

Some SLAs may be too complicated for the available packages and calculations. If this is

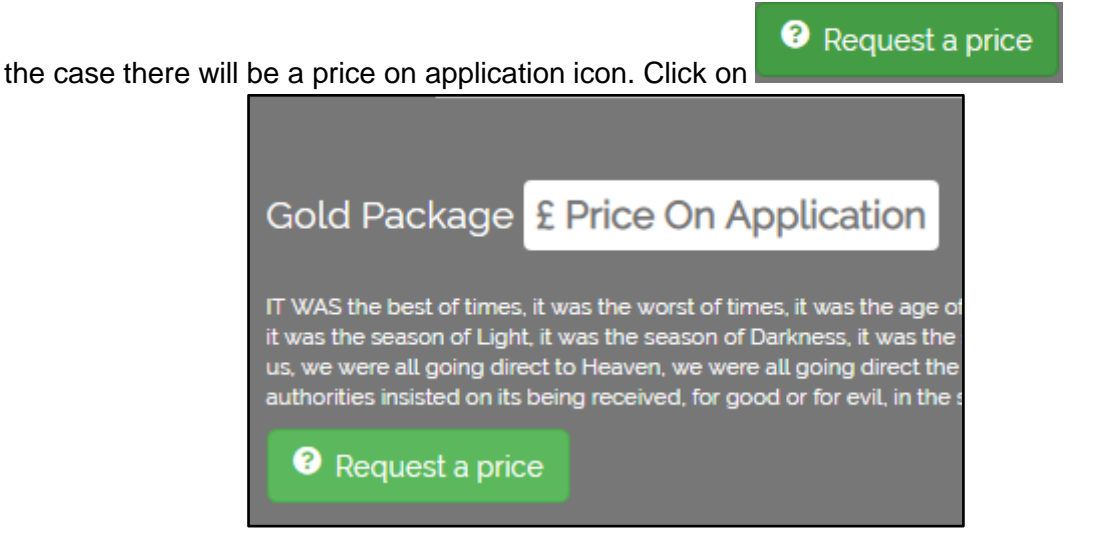

Once you have requested a price, a notification will be sent to one of the NCC staff responsible for calculating SLA amounts. Once a price has been calculated you will be notified to log into the system and navigate to the relevant SLA. The price will be displayed and can be added to the cart as described later in the guide.

#### **Sold Out**

Some packages have a limited set of resources, so basically first come, first served. If a package is no longer available due to demand, a Sold-Out icon will be displayed.

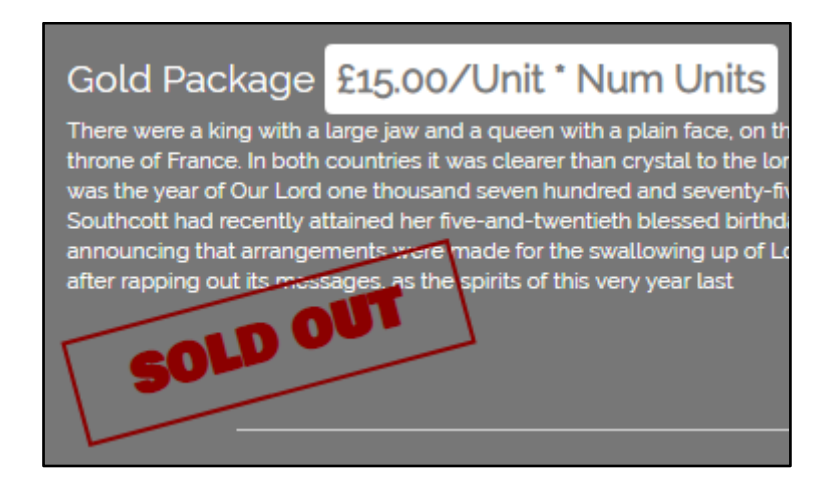

#### <span id="page-14-0"></span>Use the Brochure for additional information

When you open an item from the shop, there will be an icon to **View Brochure**. The brochure gives an overview and information relating to all of the services that NCC offer.

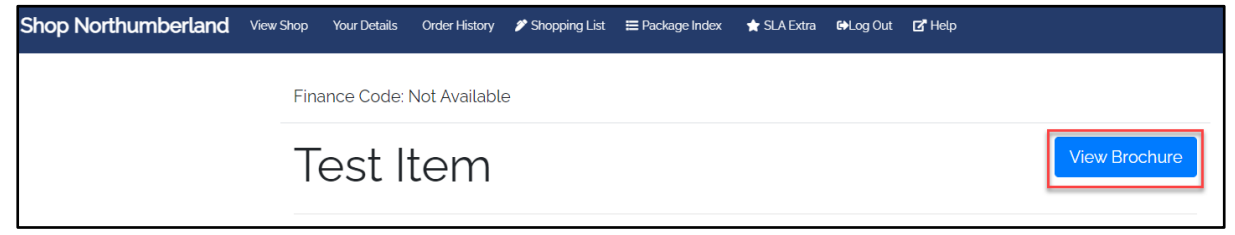

The brochure will open on a new tab and can be kept open for reference as you shop. The following screenshots are taken from our test system, but the live system will be more comprehensive.

The top of the screen shows a general welcome. By scrolling down, you can go to the contents by category by selecting a title, e.g., Literacy & Dyslexia service

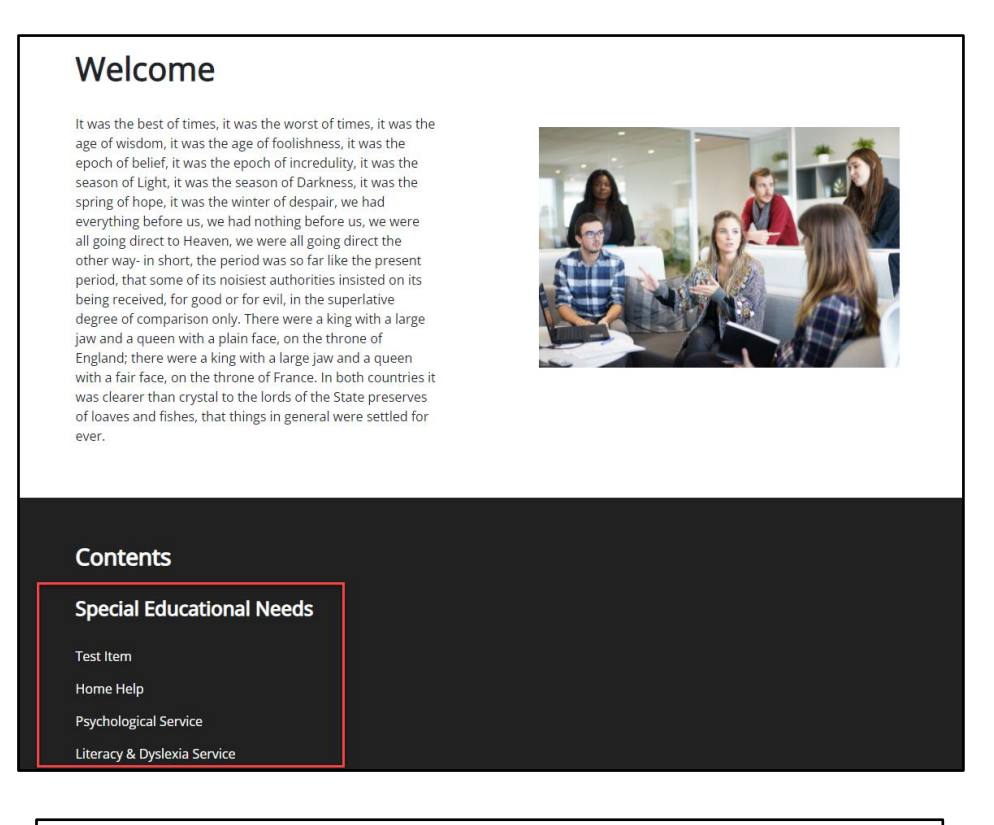

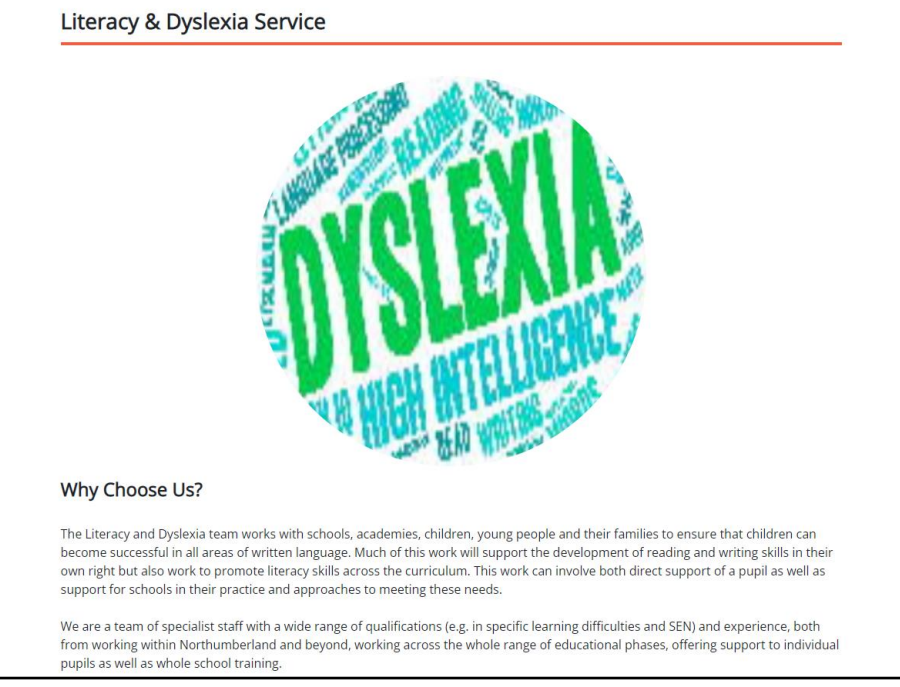

Close the brochure tab when you are finished

## <span id="page-16-0"></span>Check Out

Once all items have been chosen the next stage is to check out.

Scroll to the top of the page and select the basket.

If you have not resolved the items in your shopping list, a reminder will be displayed when you try to check out:

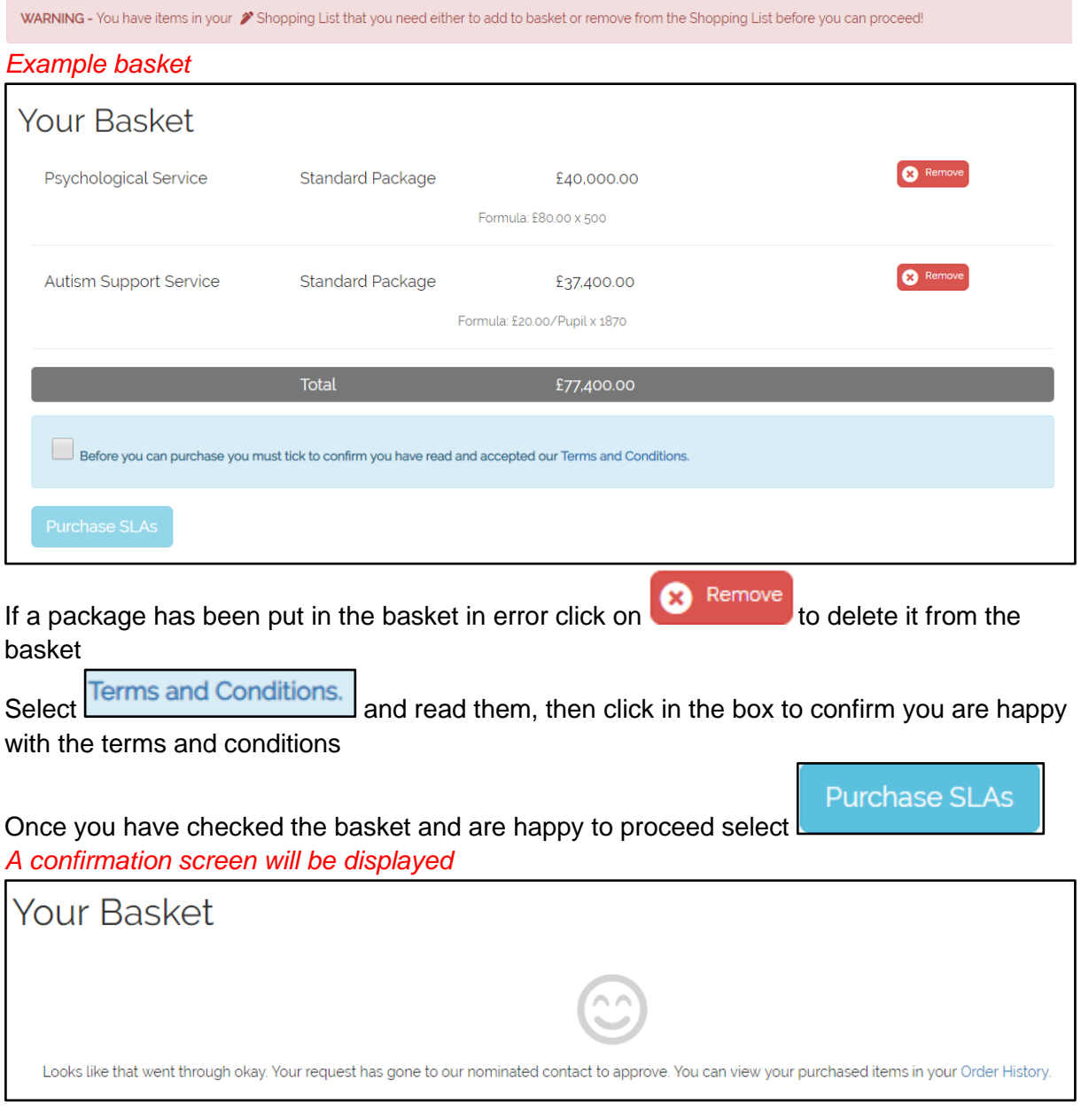

You should receive an email in due course to confirm your purchase request, however you may also check your purchases at any time on the **Order History** page:

If you need any assistance with the system please email: [schoolslas@northumberland.gov.uk](mailto:schoolslas@northumberland.gov.uk)